# **SMARTLINC FIRMWARE UPDATE GUIDE**

#### **Description**

Periodically, the SmartLinc device firmware requires updating. The firmware data file will typically be available for download via a link or an attachment in an email. Using SmartLinc Pro for Windows, uploading the new firmware to the SmartLinc device is a very straightforward process. Performing the upload to the SmartLinc device will require a network connection between the PC running SmartLinc Pro for Windows and the SmartLinc device. If necessary, follow the steps in SmartLinc Quick Start Guide to properly connect the PC and device.

#### **Step 1: Save the Firmware File (sgsys.bin) to a Local Folder on the PC**

On the PC with SmartLinc Pro installed, download the sgsys.bin firmware file from the email containing the link and/or attachment. Make note of the file location as this will be required by SmartLinc Pro to perform the upload to the device. In the below example, a folder has been created within the PC's Documents folder to contain the sgsys.bin file. Do not rename or change the character case of the sgsys.bin file prior to uploading to the SmartLinc device.

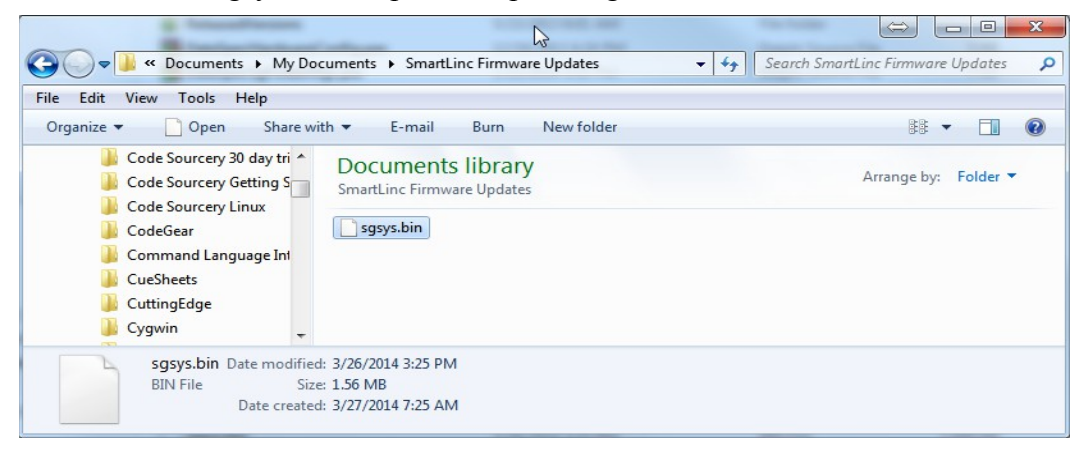

## **Step 2: Connect to the SmartLinc Device using SmartLinc Pro**

Launch SmartLinc Pro for Windows and click the "Devices" tab

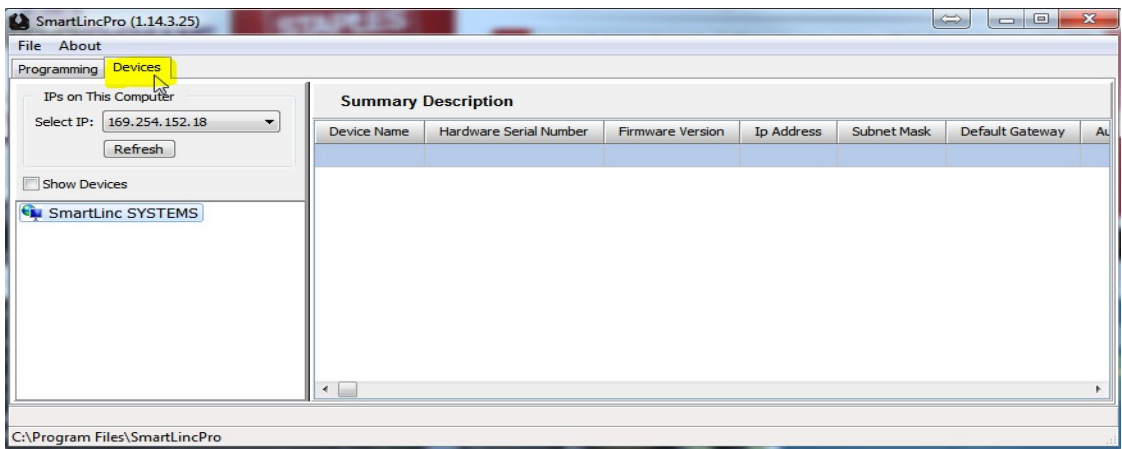

#### **Step 3: Select the Network Adapter for the SmartLinc Device**

For two way communication between SmartLinc Pro and the SmartLinc device, a network adapter configured with metrics matching that of the device is required. The procedure for configuring the PC network adapter can be found in the SmartLinc Quick Start Guide.

In this example, the SmartLinc device has the network address 192.168.1.50

The "Select IP" combo box displays the IPs of all PC network adapters recognized by Windows. Select the proper PC network adapter from the list of entries.

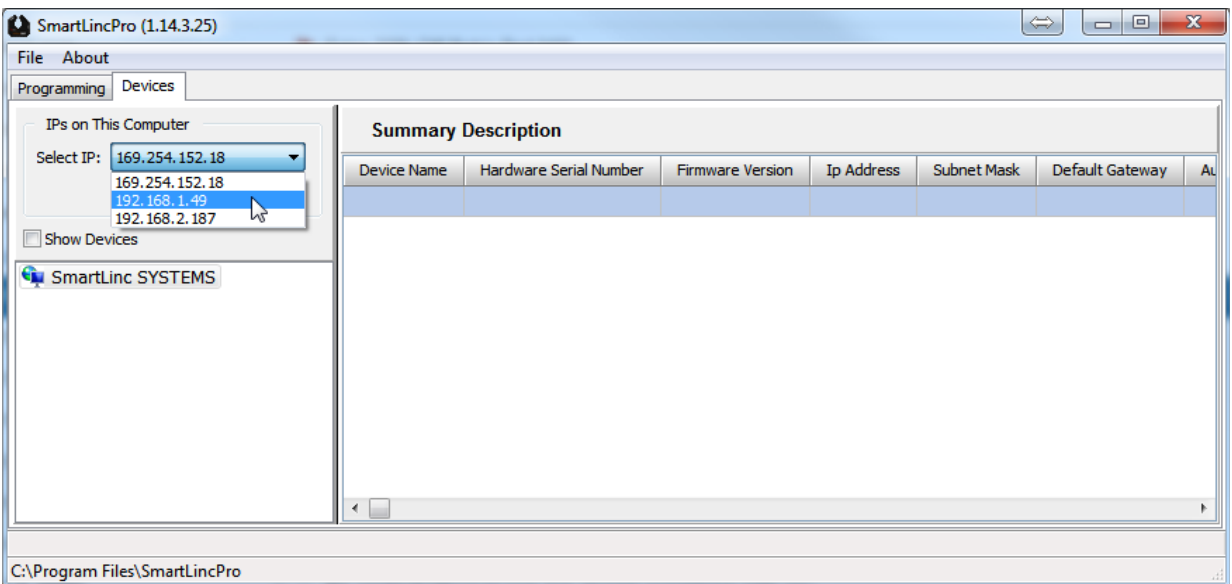

Click the "Show Devices" check box and the SmartLinc device should appear within a couple of seconds. Select the device with a click.

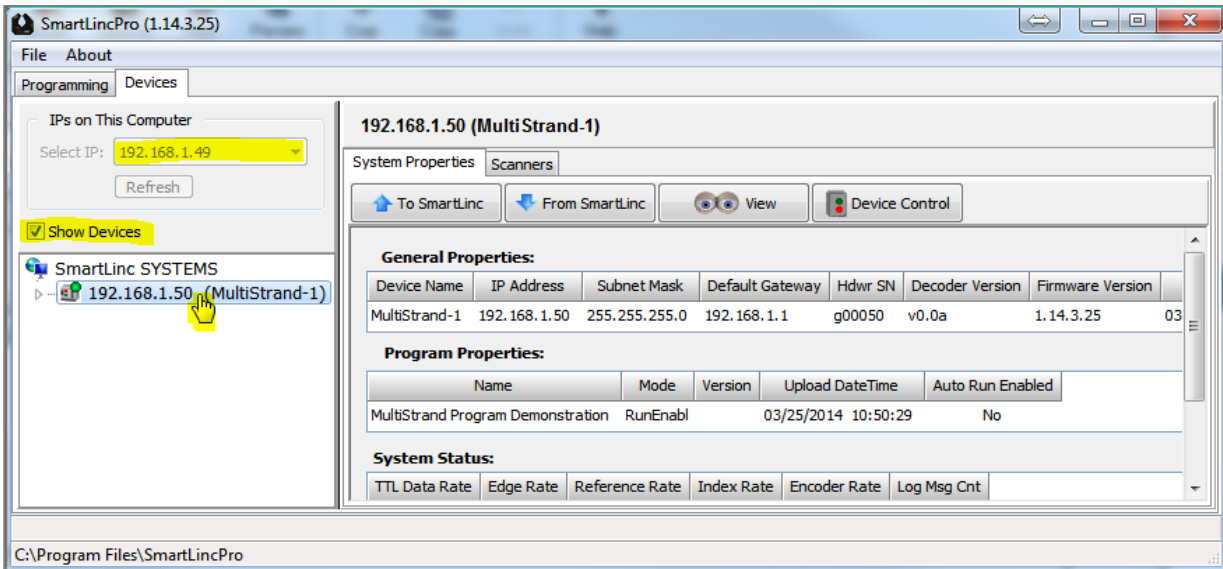

#### **Step 4: Halt Processing of the SmartLinc Device**

If the SmartLinc device is actively processing, it must first be taken out of processing mode (stopped). The device icon in the left hand explorer pane will show a green light and the "Mode" Program Property in the right hand detail pane will indicate "RunEnabled" if the device is actively processing scanner input. This step may be skipped if the device icon is displayed with a blinking red light and the "Mode" property indicates "Stopped"

To halt processing, click the "Device Control" button and select "Stop Processing" from the drop down menu. Once processing is stopped, the device icon will display a blinking red light and the "Mode" property will indicate "Stopped"

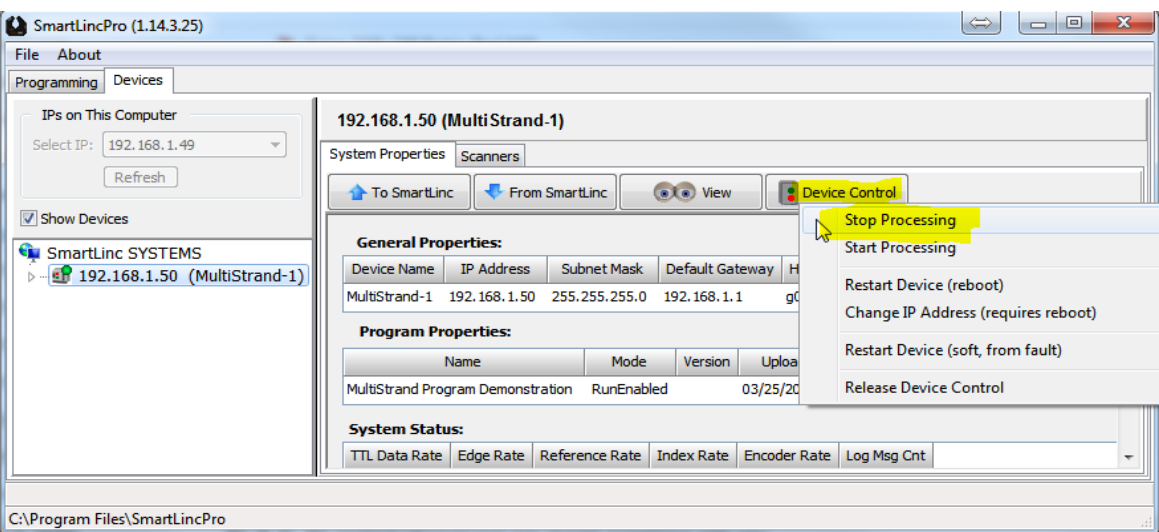

## **Step 5: Execute the Upload Firmware Function**

Click the "To SmartLinc" button and select "Firmware" from the drop down menu...

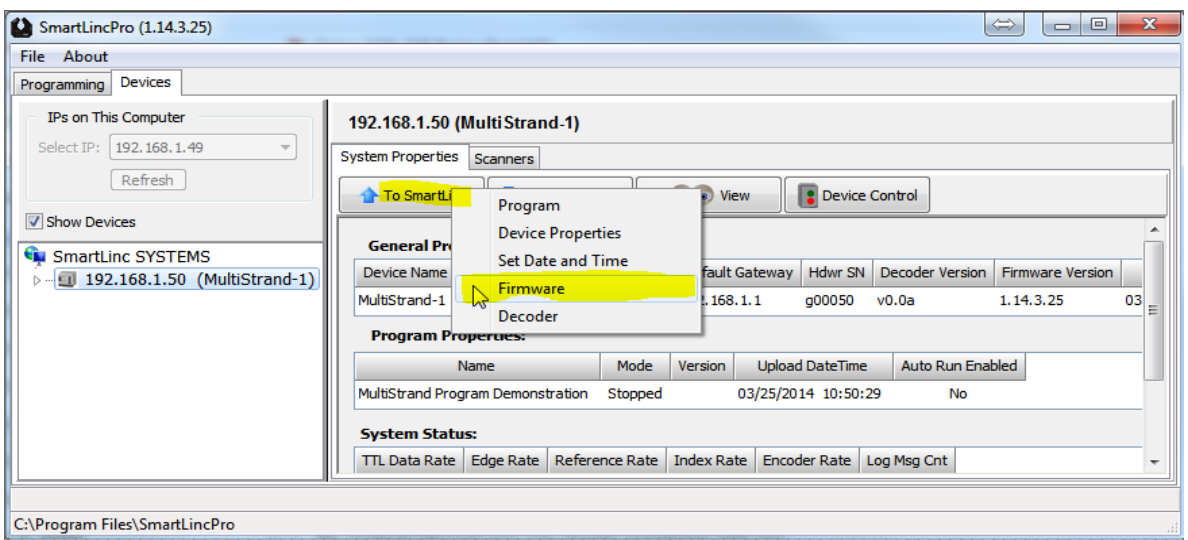

## **Step 6: Locate and Open the sgsys.bin Firmware File**

Executing the "Firmware" menu item of the previous step opens a file dialog from which the sgsys.bin file is located and selected. Navigate to the sgsys.bin file that was saved locally to the PC, select it and click the "Open" button...

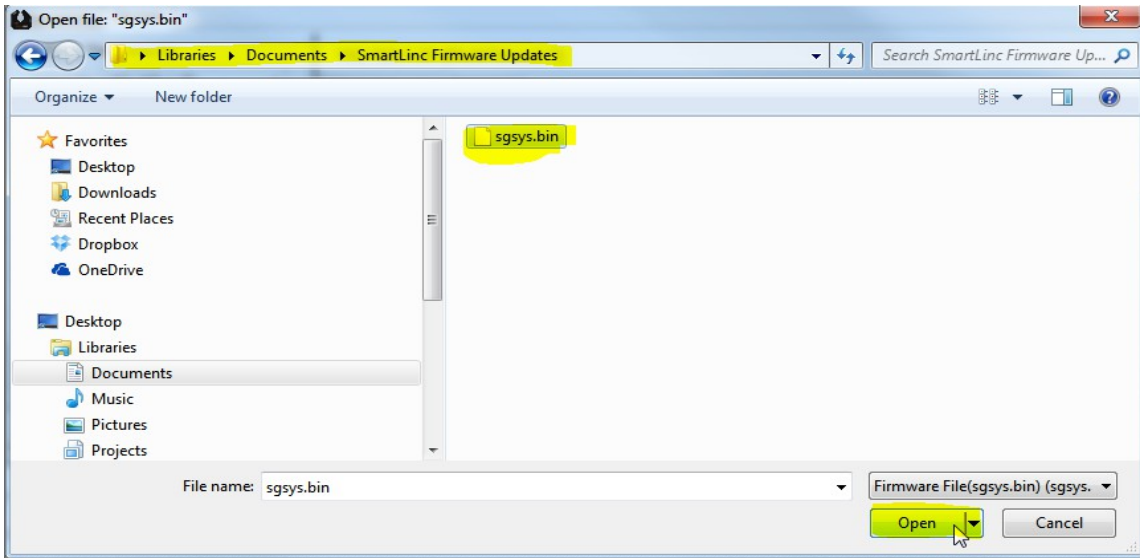

### **Step 7: Confirm Upload Action**

Clicking the "Open" button in the previous step will display the following confirmation dialog. Click "Upload" to upload the sgsys.bin firmware file to the SmartLinc device.

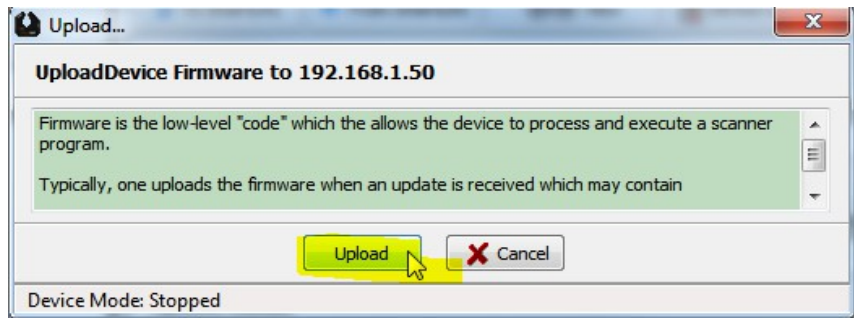

### (**Step 7: Confirm Upload Action**...continued)

After the upload completes, a Restart Device dialog will appear. Click "Yes" to restart the device.

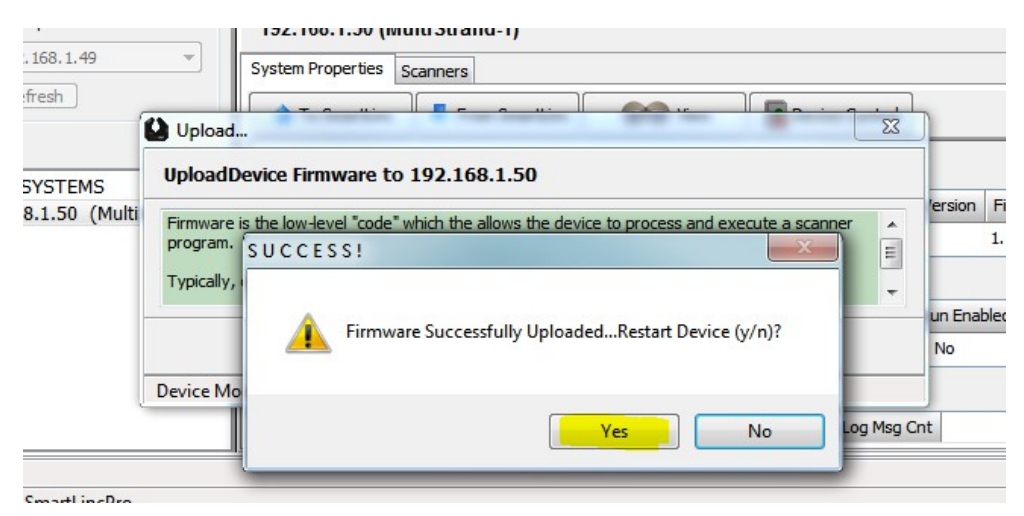

Restarting the device will cause it to disappear from the SmartLinc Pro display, after which it will reappear within about 60 seconds. No further action is required for the firmware update and the SmartLinc device may be disconnected from the PC if no other actions are required.